**第2部 係数アプリや波形観測アプリで合点! FIR&IIRフィルタ作り** [ご購入はこちら](https://shop.cqpub.co.jp/hanbai/booklist/series/Interface/)

## 観測用 PC アプリケーションを使う **第2部ではIIR/FIRフィルタや波形観測アプリを 動かしながら理解する <sup>第</sup>1<sup>章</sup>**

**三上 直樹**

## ● 第2部の概略

第2部では,ディジタル・フィルタの構成法と設計 法を取り上げます. また、フィルタの入出力波形を観 測するアプリケーションを作り,そのフィルタの動作 を確認します.

第2部で扱う内容を次に示します.

## **・第 1章:波形観測アプリの紹介**

ディジタル・フィルタの動作を確認するために、今 回作ったアプリケーションを紹介します. これは、あ る信号がフィルタへ入力された場合に,どのような信 号が出力されるかを波形で確認できるものです.

## **・第 2章:FIRフィルタとIIRフィルタの長短を比較**

 ディジタル・フィルタを作る際に,最初にFIRフィ ルタとIIRフィルタのどちらを使うかを選ぶ必要があ ります. その両者を比較します.

**・第 3章:FIRフィルタの作り方**

FIRフィルタの代表的な構成法を説明します.

**・第 4章:IIRフィルタの作り方**

 IIRフィルタの代表的な構成法を説明します.IIR フィルタはFIRフィルタに比べて演算誤差や係数の誤 差の影響を受けやすいので,誤差の影響についても説 明します.

**・第 5章:設計用アプリを用いてフィルタ係数を導出 する**

 筆者提供のアプリケーションを用いて,所望の次数 や型に応じたFIRフィルタ, IIRフィルタの係数を導 出します.

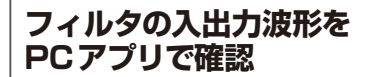

 本章ではフィルタの入出力波形を観測するために, PC上で動作するソフトウェアを紹介します. 以降の 章でも、これを元にして各章で必要な波形観測用のア プリケーションを作ります.

 このアプリケーションは,「ユーザ定義フィルタ\_ 波形表示」という名前です. 筆者がVisual Studio 2022のC#を使って開発しました.本誌のサポート・ ページから提供します.

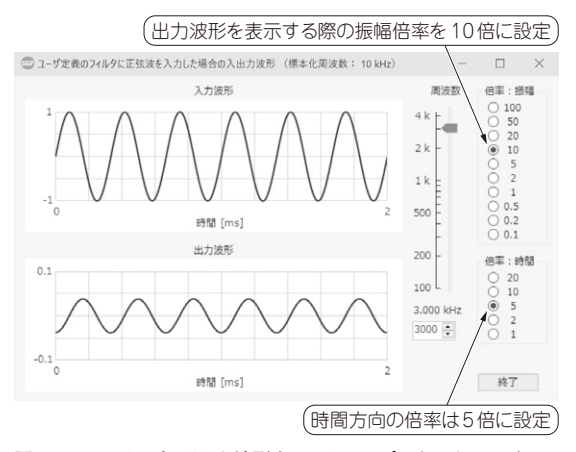

**図 1 フィルタで処理した波形をPC上のアプリケーション**(ユー ザ定義フィルタ\_波形表示)**で確認する**(周波数3kHzの場合) 出力波形は縦方向を10倍に拡大している

https://interface.cqpub.co. jp/2306t/

「ユーザ定義フィルタ 波形表示」は、アプリケー ションを開発する際に設定する,Visual Studioのプ ロジェクト注1の名前です.

このアプリケーションでは、第1部第5章で取り上 げている図4(a)~図4(d)のブロック図に対応する フィルタの入出力波形を観測できます.

このアプリケーション(ユーザ定義フィルタ 波形 表示)の実行画面を**図 1**に示します.

第1部第5章の図4(a)のブロック図(**図 2**)と差分方

注1: Visual Studioでは、アプリケーションを開発する際に必要 なファイル一式をまとめてプロジェクトのフォルダ(ディ レクトリ)の中に作ります.さらにそのプロジェクトを幾 つかまとめて,ソリューションのフォルダに置くように なっています. しかし、あまり開発規模が大きくない場合 は,1つのソリューションで1つのプロジェクトを構成する ように指定できます.本特集で取り上げるアプリケーショ ンの開発ではVisual Studioを立ち上げる際に,ソリュー ションとプロジェクトを同じフォルダに配置するように指 定しています.そのため,本特集ではソリューションとい う用語は使わず、プロジェクトという用語を使います.